# **Bluetooth Adapter FSC-BP119B User Guide**

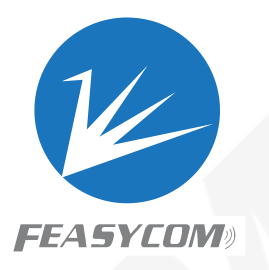

# **1. Introduction**

FSC-BP119B is a Bluetooth adapter, which supports Bluetooth 5.0 specifications, equipped with a USB 2.0 port. It supports multiple audio profiles(HFP/AVRCP/A2DP, etc.), file transfer profile(FTP), and multiple data transfer profiles(SPP/GATT/HID).

For data/file transfer, this product is a plug-and-play product under Win7/8/10 systems. But when you need to do audio transfer, you have to to install related driver. The driver can be found on Feasycom.com.

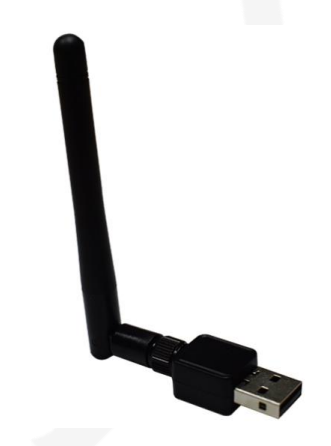

### **2. Features**

- Support Bluetooth 5.0, compatible with Bluetooth 4.2/4.0/3.0/2.1/2.0
- Support plug-and-play under Win7/8/10 for data/file transfer.
- Support audio transfer under Win7/8/10 after installing related driver.
- Support HFP/AVRCP/A2DP/FTP/GATT/SPP/HID profiles.
- Can work with Bluetooth speaker/headset/keyboard/mouse/smartphone/tablet devices.
- Built with whip antenna, transmission range can reach up to 20 meters.

# **3. Product Parameters**

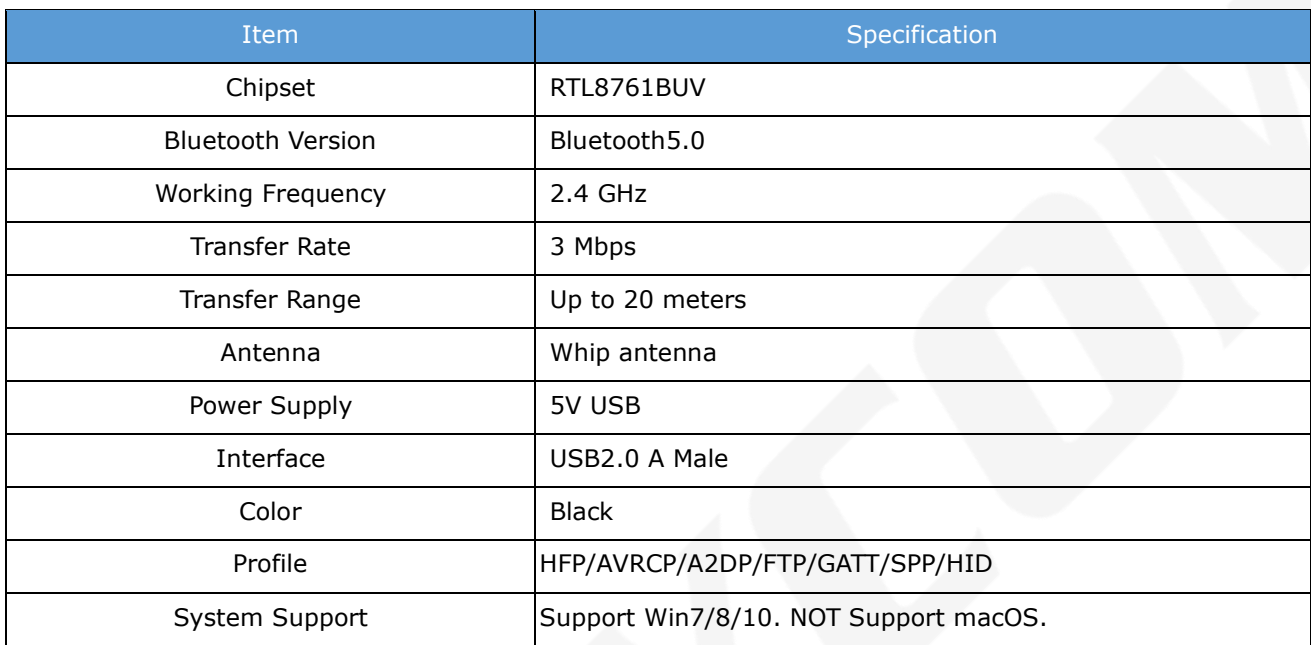

#### **4. Package List**

- FSC-BP119 x1
- User Guide x1
- Warranty Card x1

# **5. Product Connection Indication**

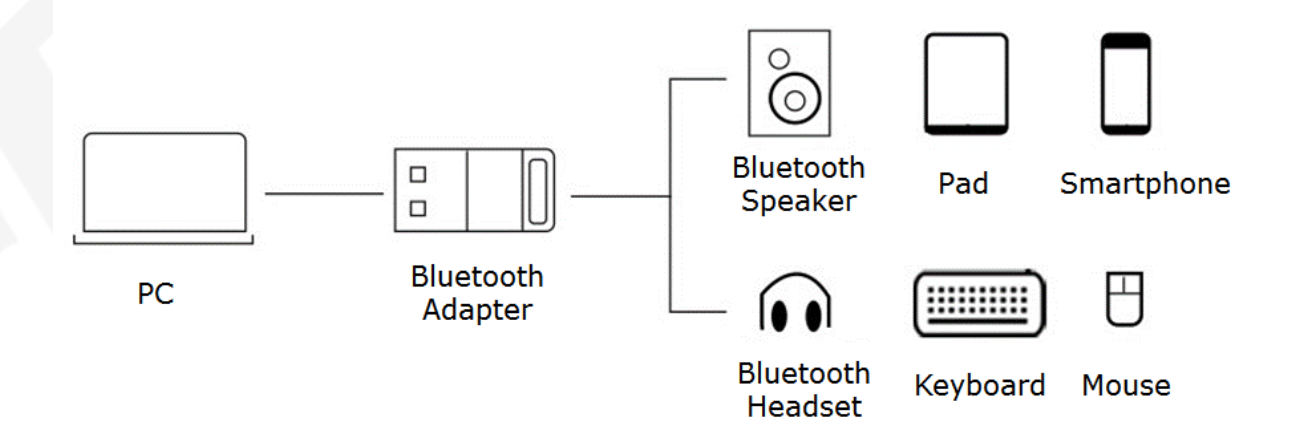

#### **6. Driver Installation**

**6.1** Taking Win 10 system as an example, right click 'This PC', left click 'Management', left click 'Device Manager', left click Bluetooth(Which is the PC's original Bluetooth).

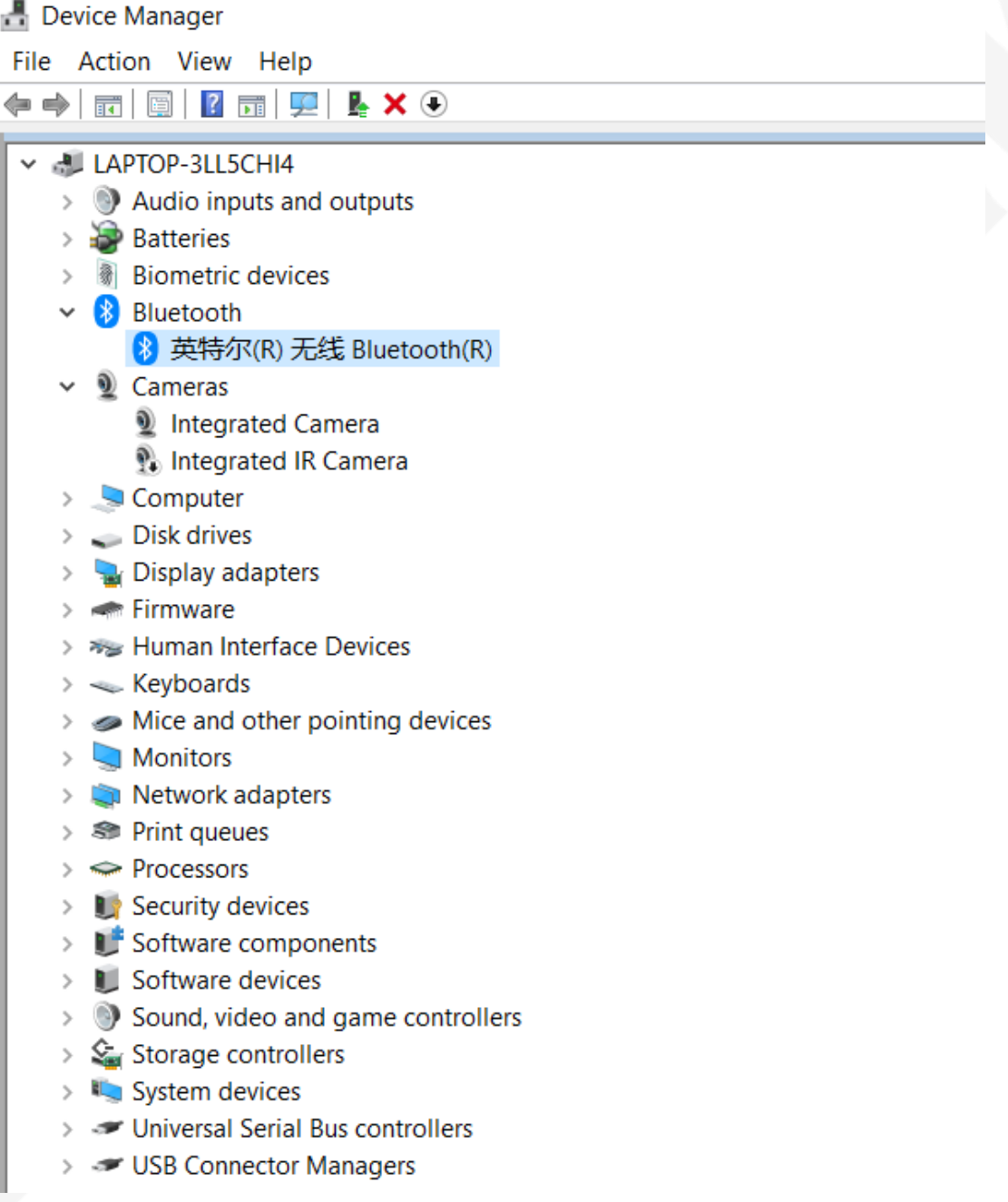

**6.2** Right click the PC's original Bluetooth, disable device, as image below:

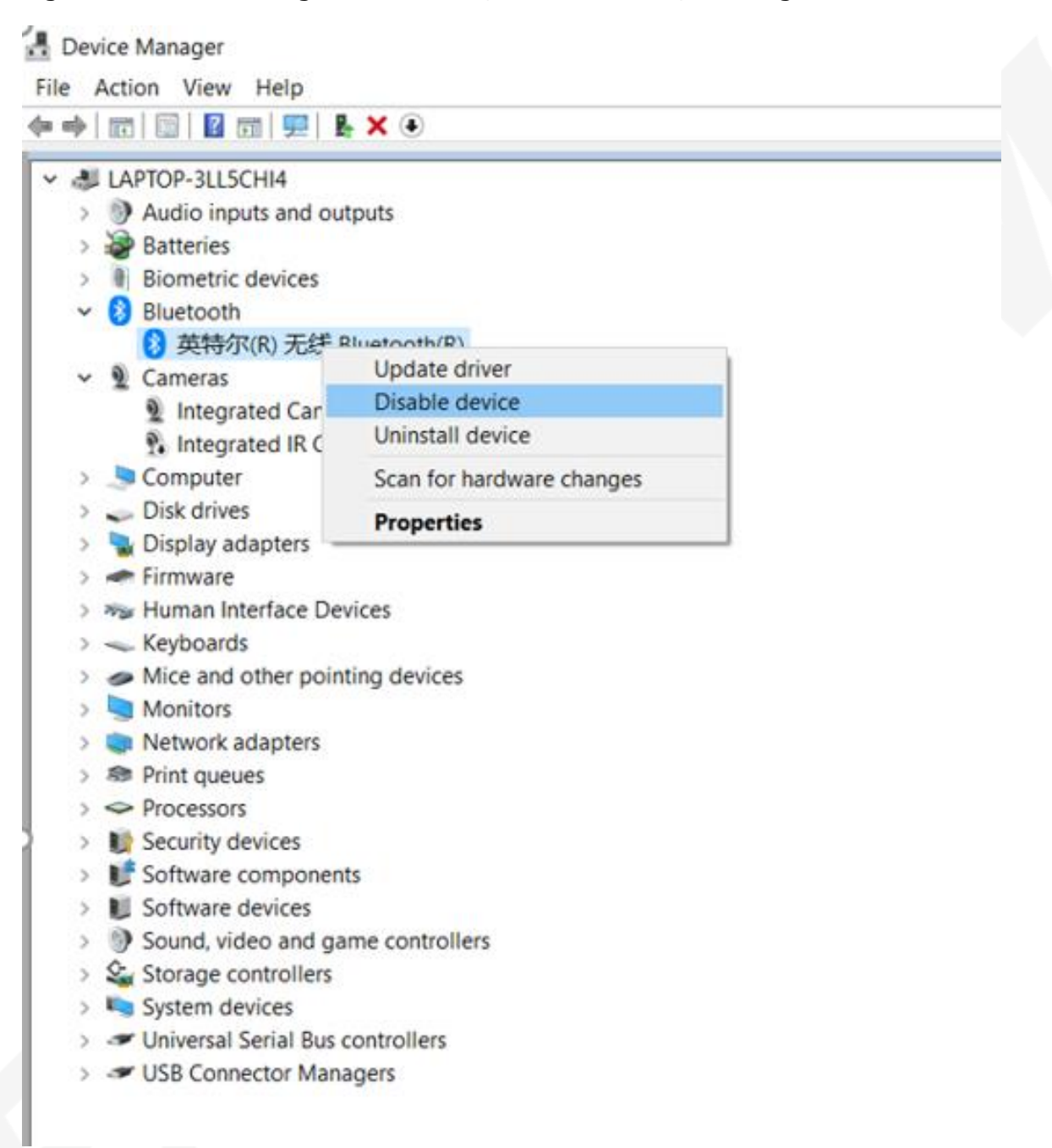

**6.3** Plug the BP119B into the PC's USB port, it will be listed in the Bluetooth device list, as image below:

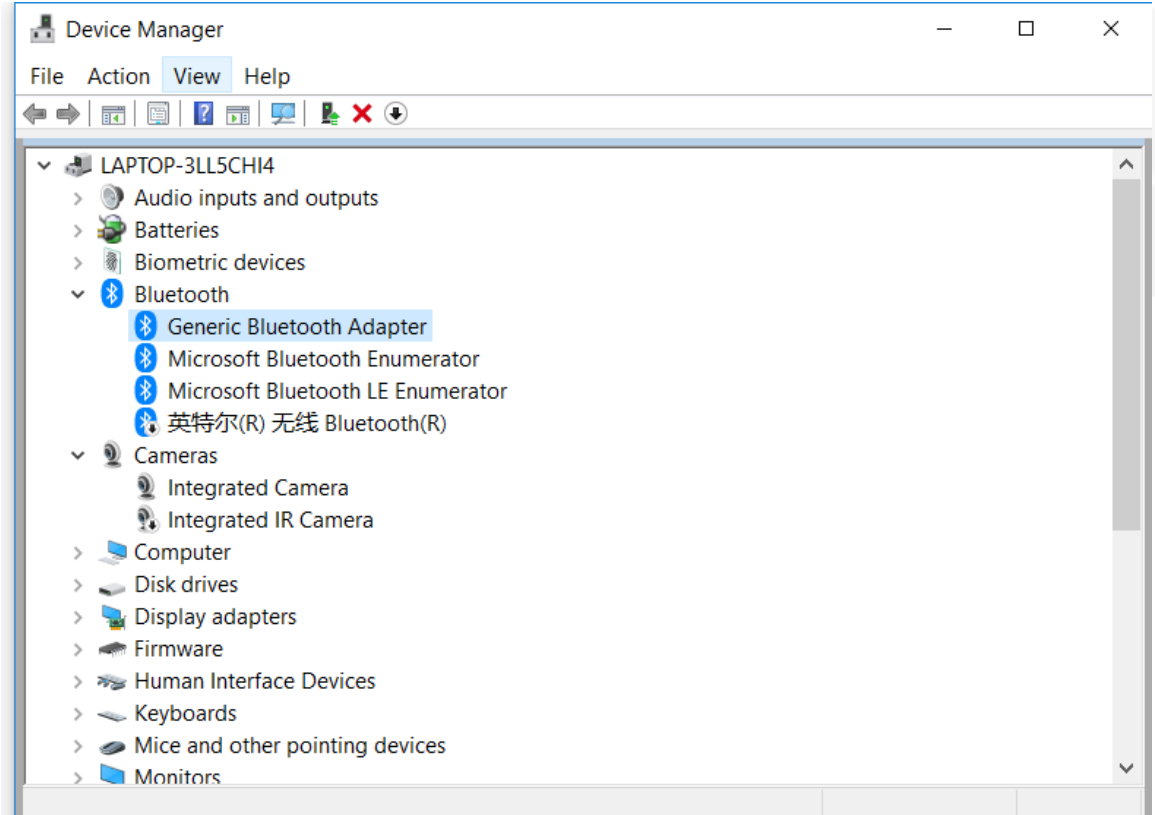

**6.4** Right click the device, select 'Update Driver', as image below:

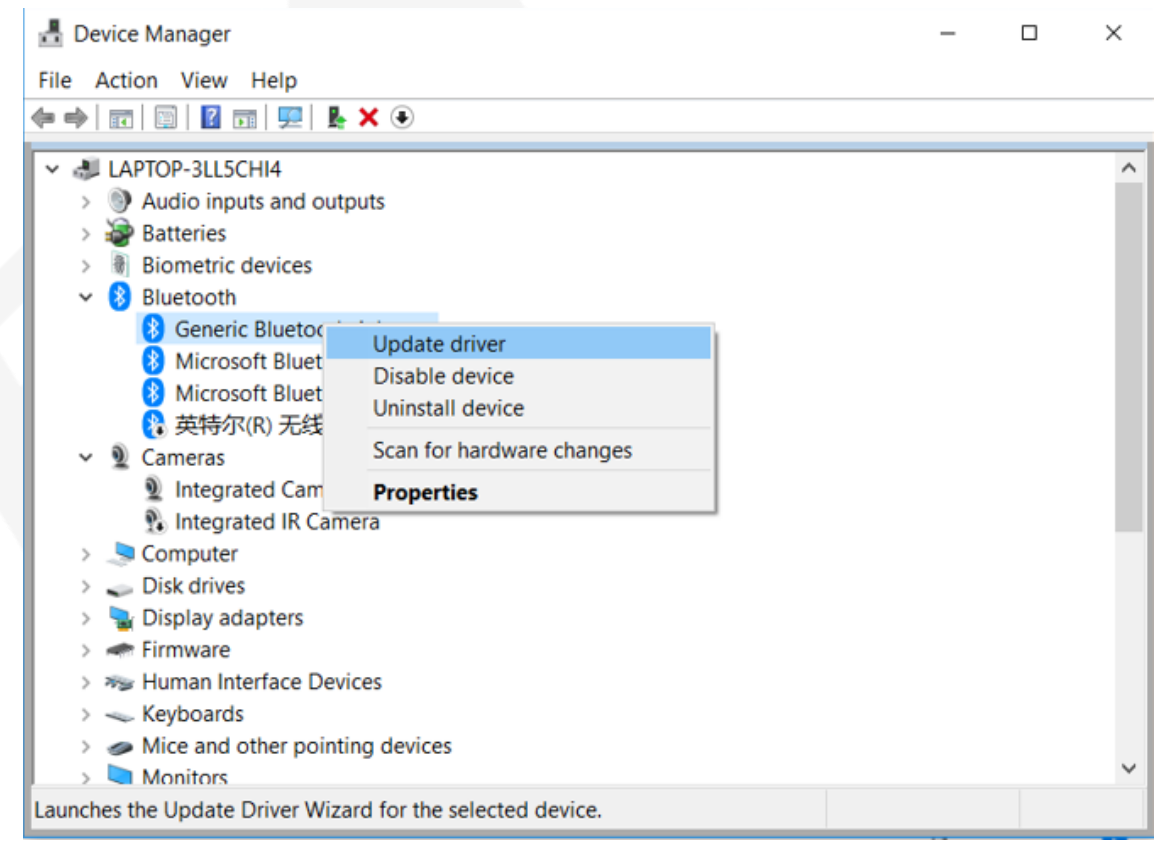

**6.5** Click 'Browse my computer for driver software', as image below:

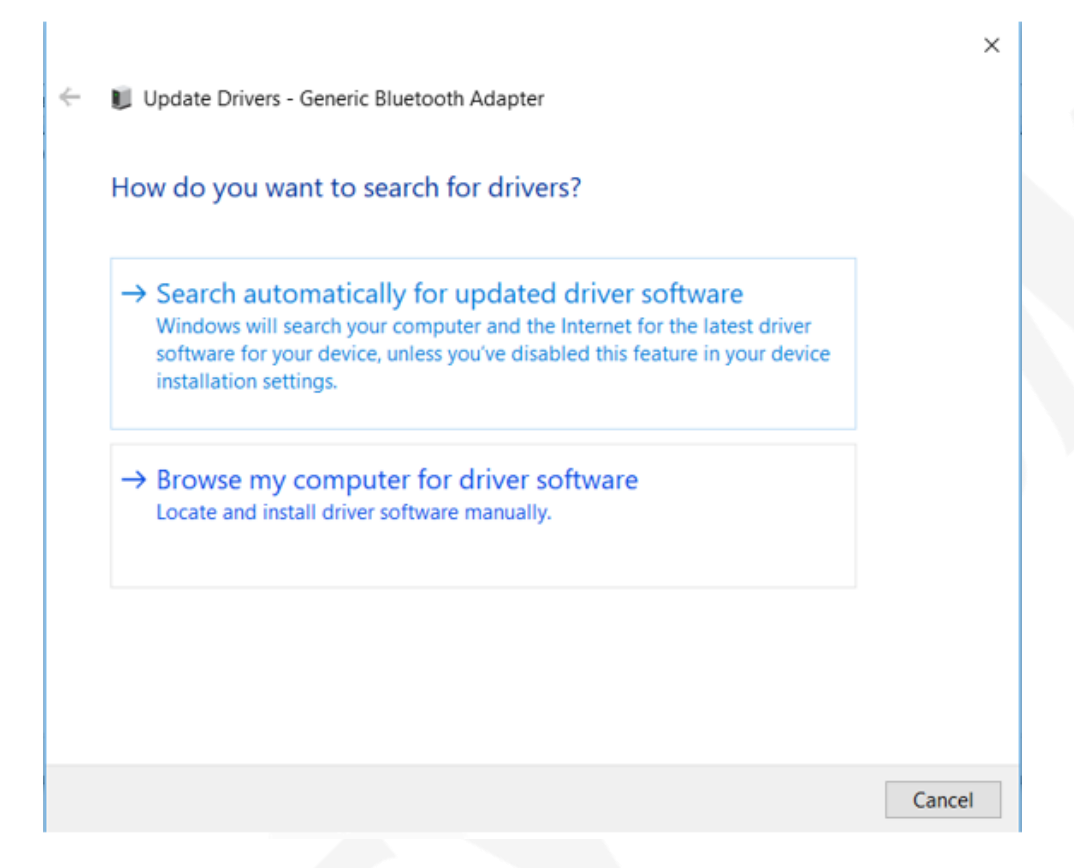

**6.6** Click 'Browse', select the driver in the relevant directory, and then click next step, as image below:

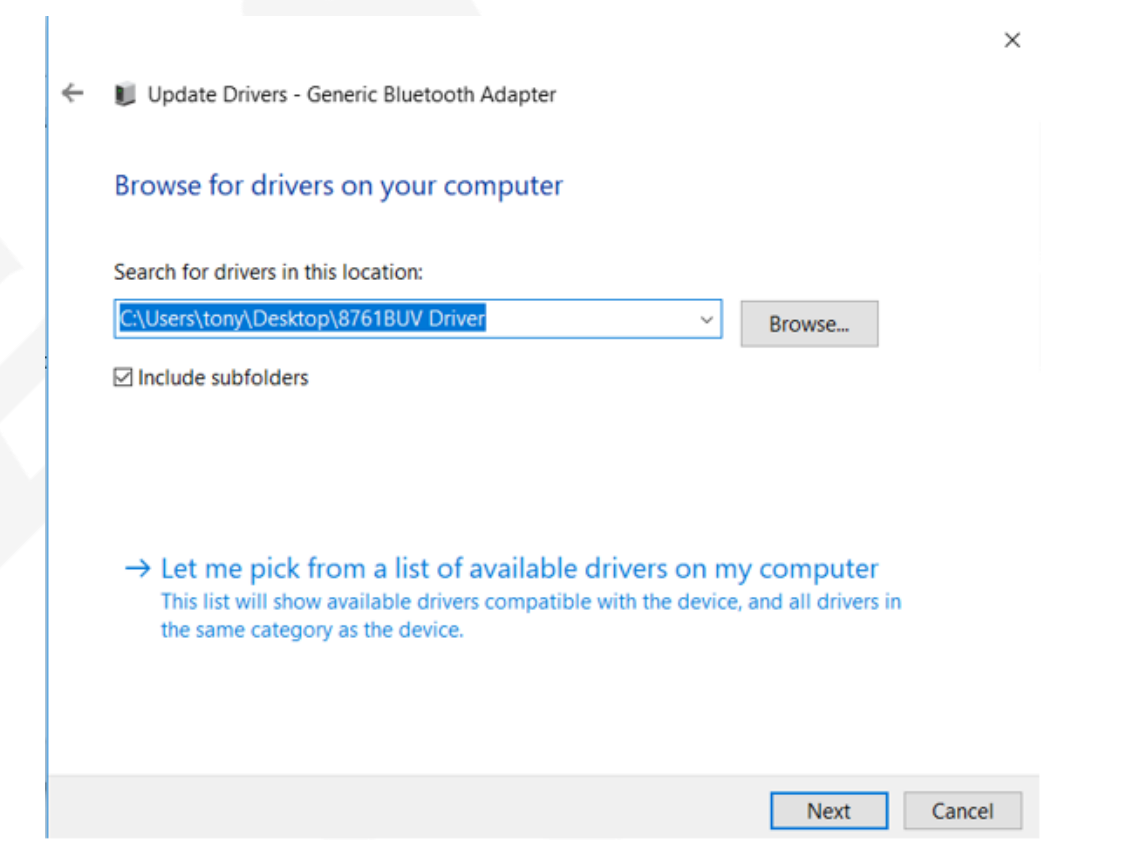

**6.7** Start to update the driver, wait until the driver been updated successfully, as image below:

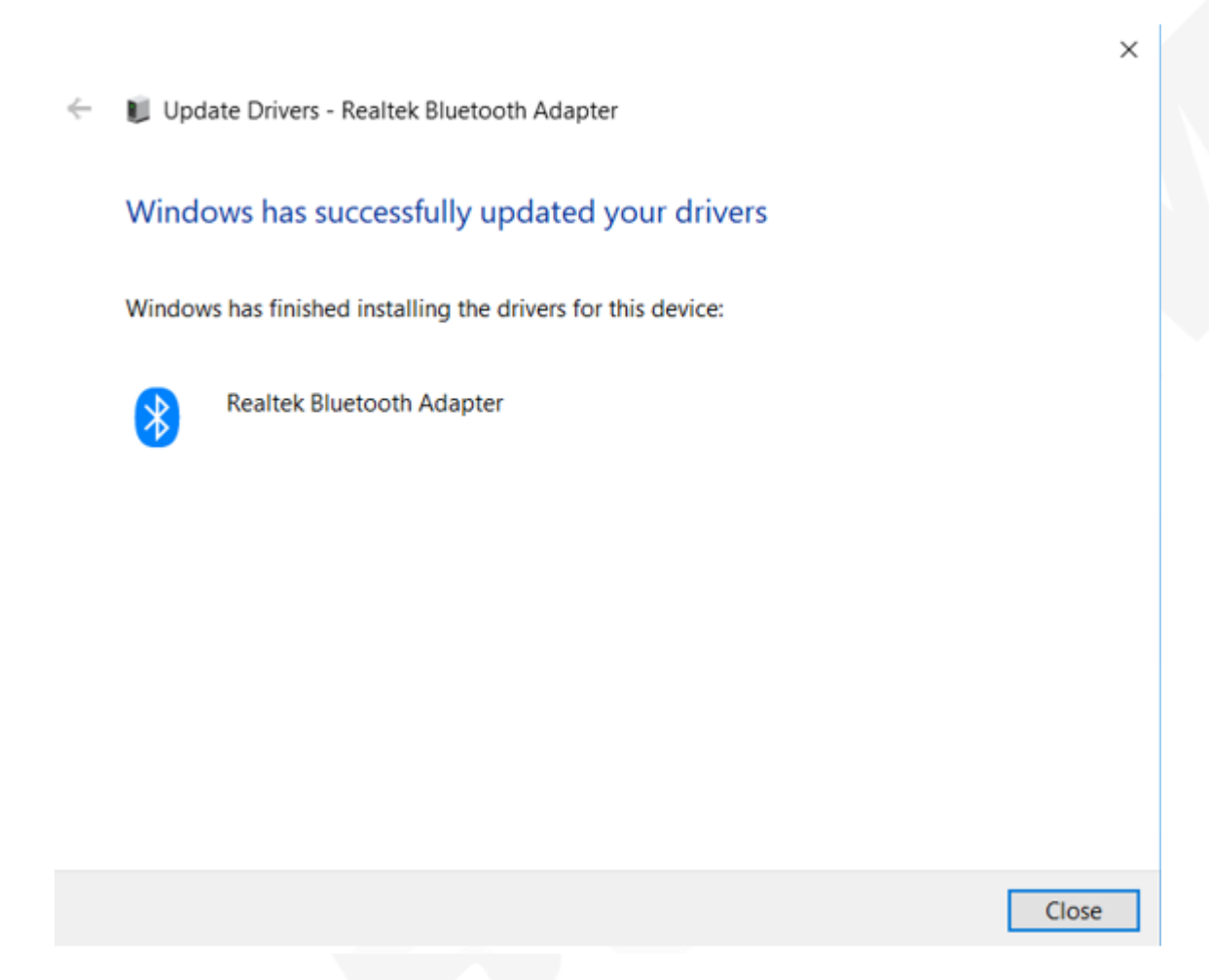

#### **7. Function Demonstration**

**7.1** This product is multifunctional, it can work with Bluetooth Speaker, Bluetooth headsets, Bluetooth keyboard, Bluetooth mouse, etc. Here we're taking Bluetooth speaker as an example, working with other devices are similar, usually the procedures are scanning, connecting, configuring, using.

**7.2** Enter "Bluetooth" and other device" interface, see the image below:

#### **Bluetooth Adapter FSC-BP119B User Guide**

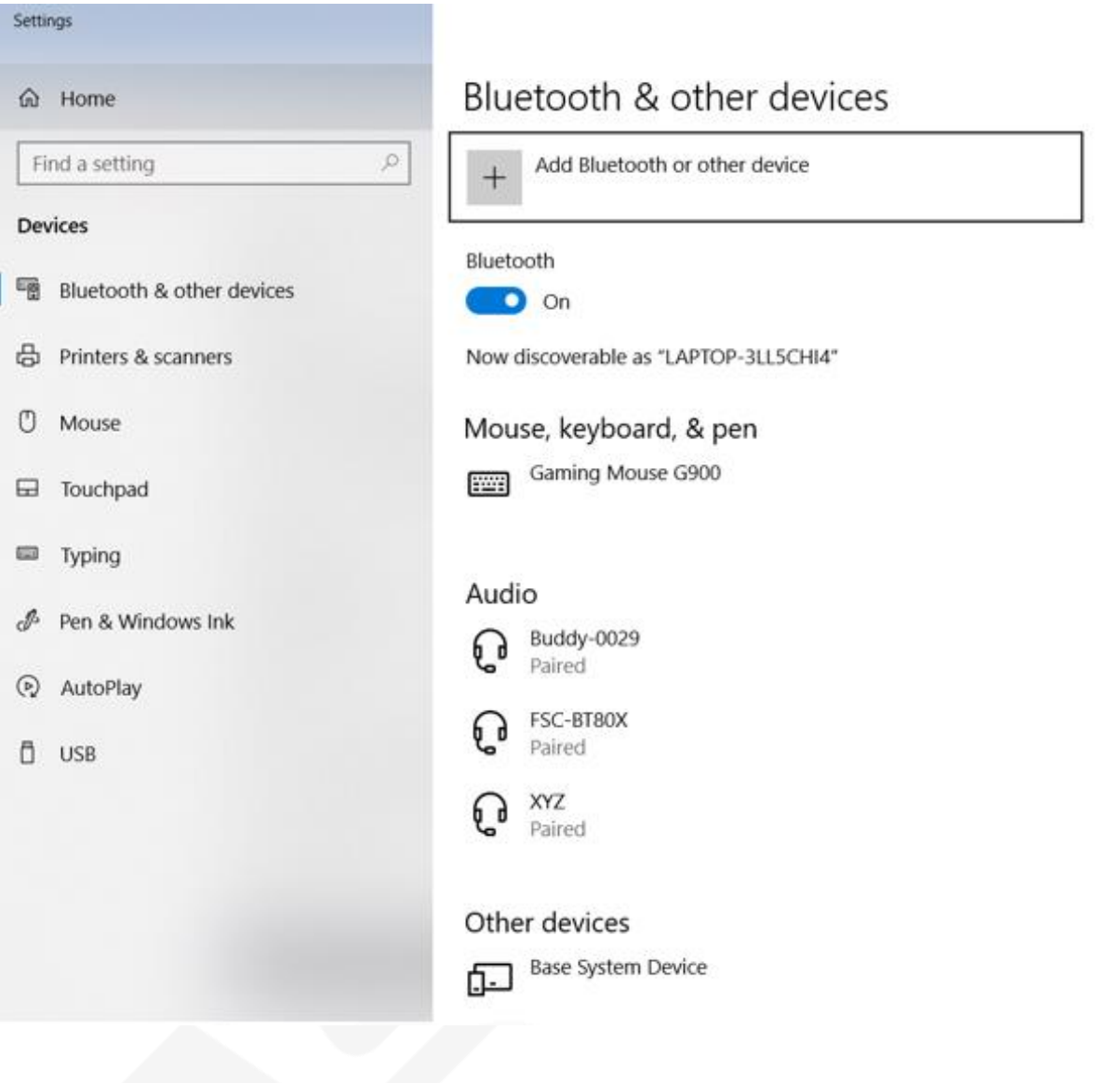

**7.3** Click "Add Bluetooth or other device", enter "Add a device" interface, see the image below:

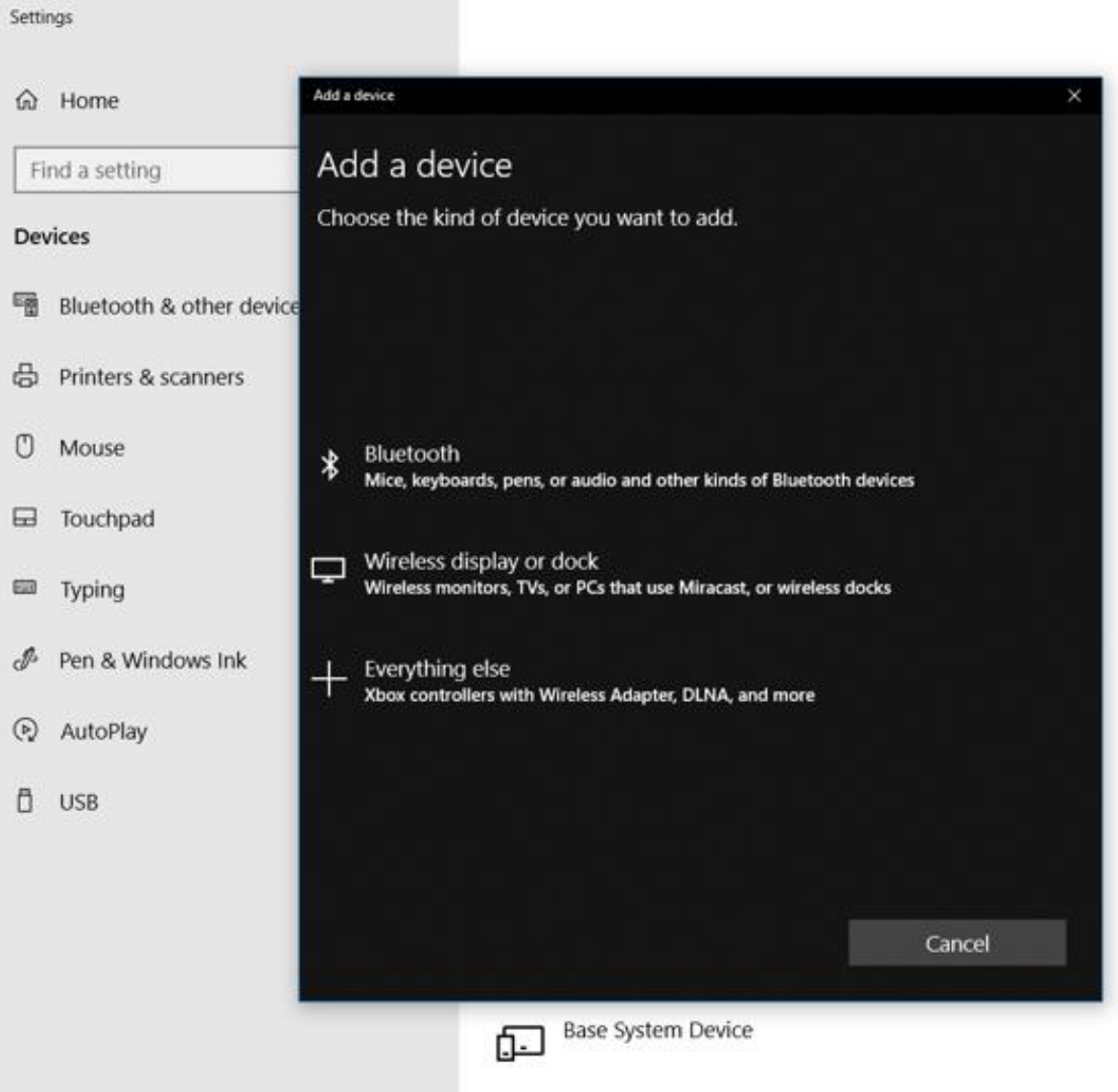

**7.4** Click "Bluetooth" to enter Bluetooth device-searching interface, see the image below:

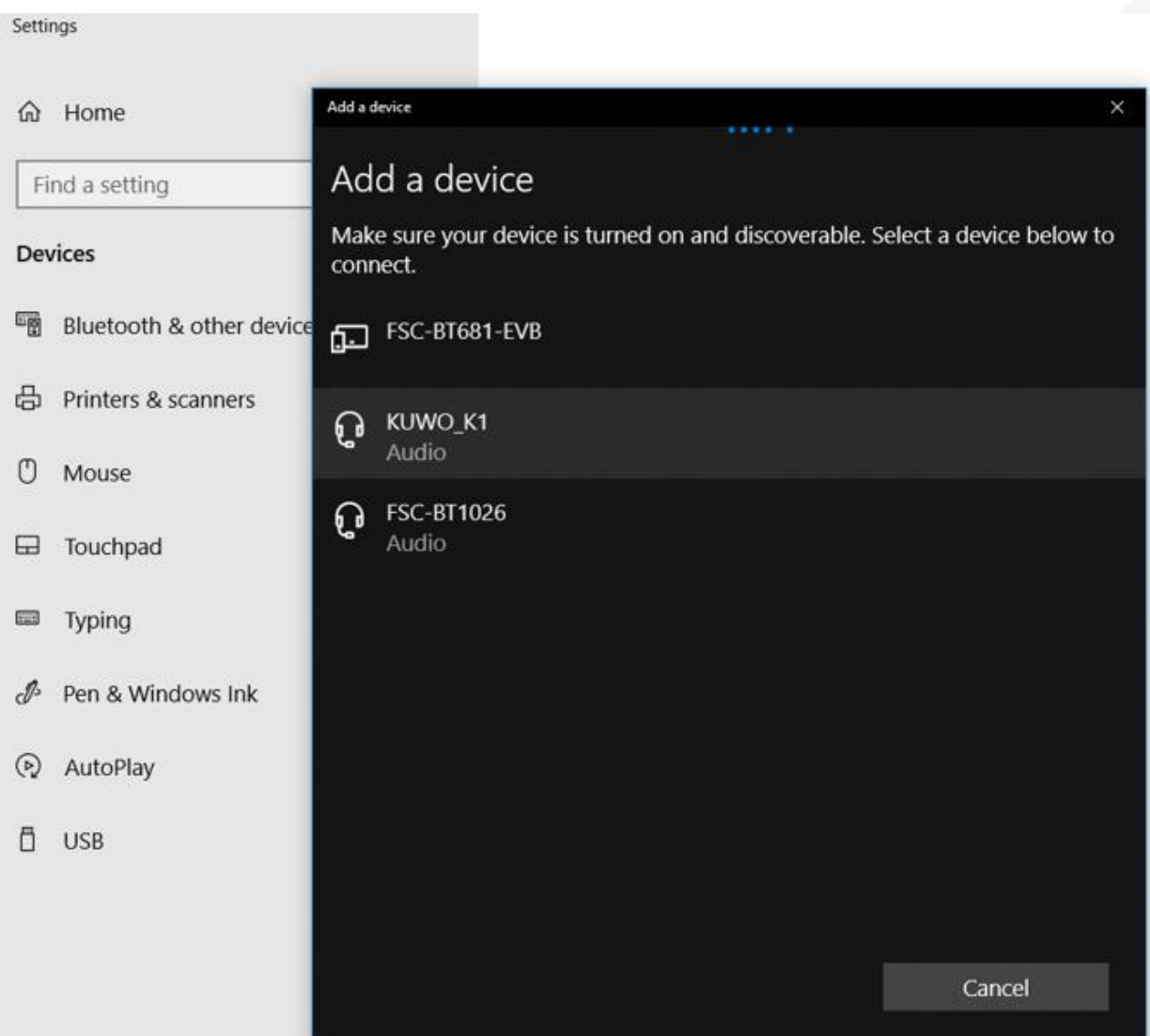

**7.5** Double click the Bluetooth accessory, wait until the connection with the Bluetooth accessory is established, see the image below:

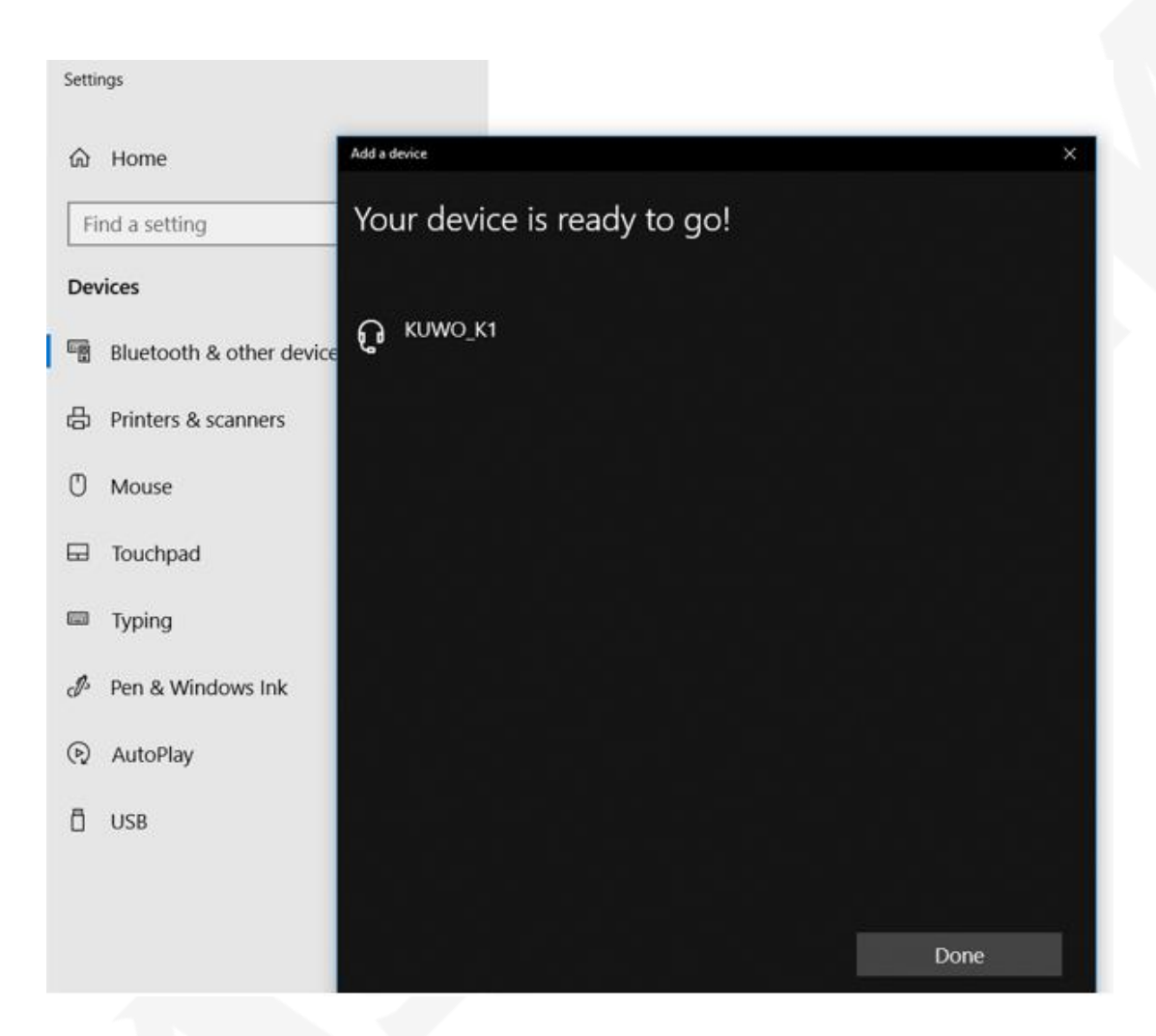

**7.6** Right click " <sup>o</sup> " icon in the status bar area, "Open Sound settings", see the image below:

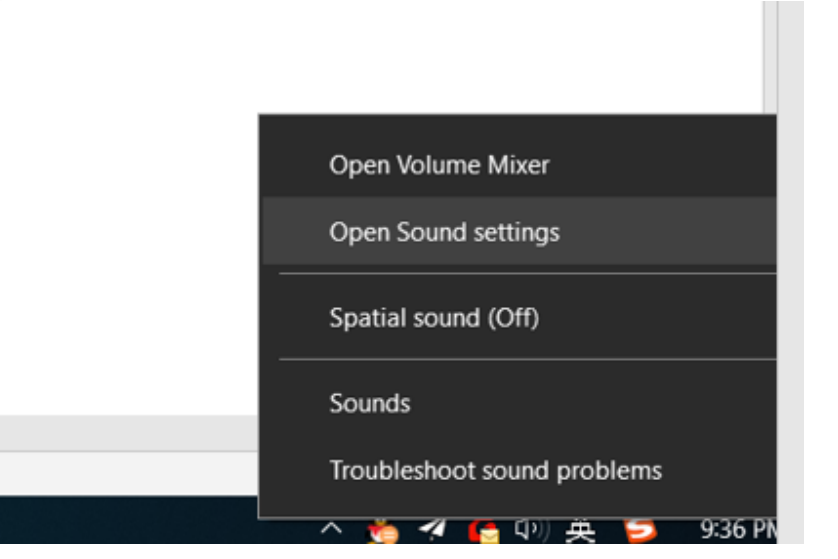

11 [www.feasycom.com](https://www.feasycom.com/)

**7.7** Set the voice input and output, and then you can enjoy the music wirelessly, see the image below:

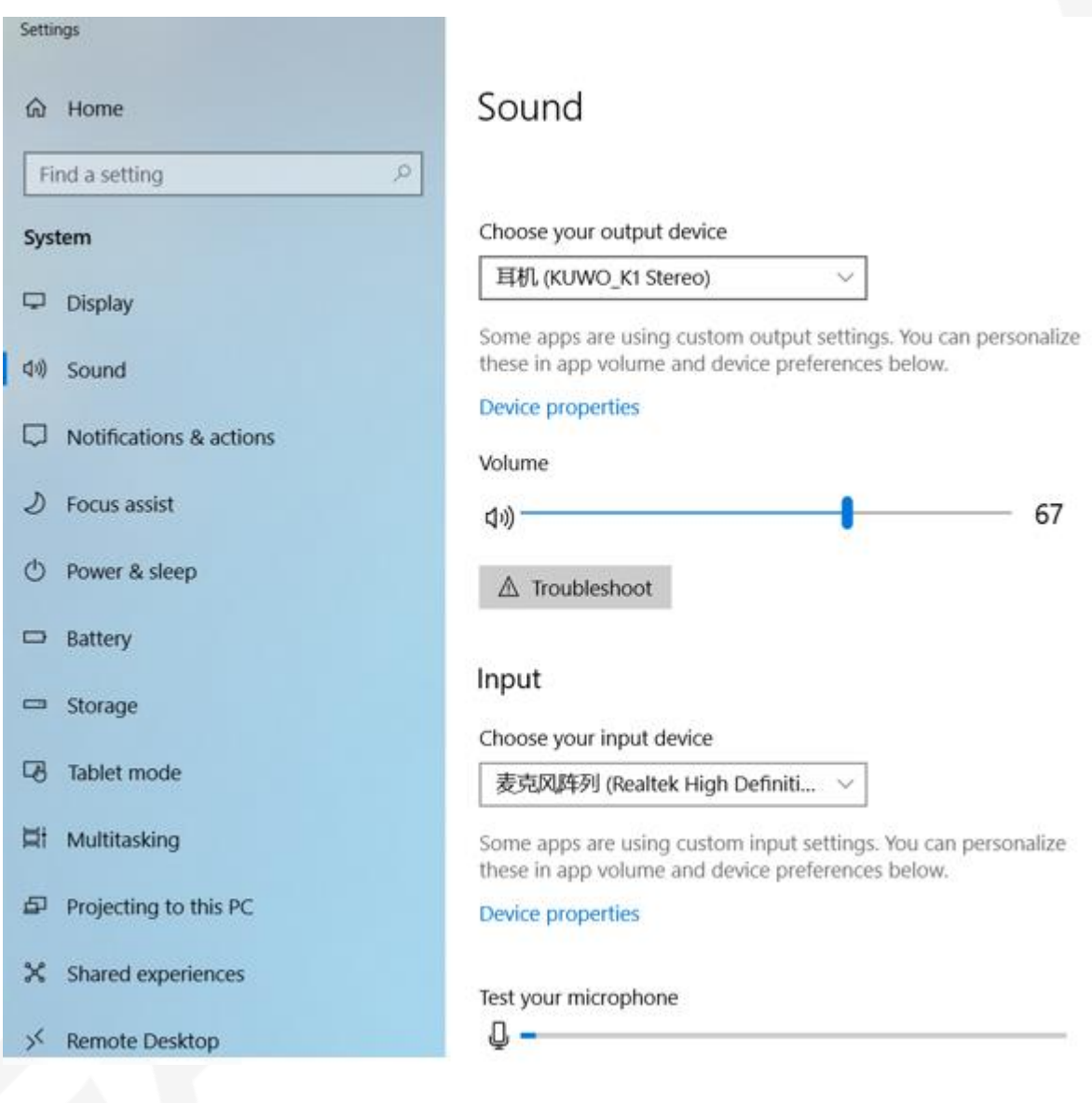

# **8. Dimensions**

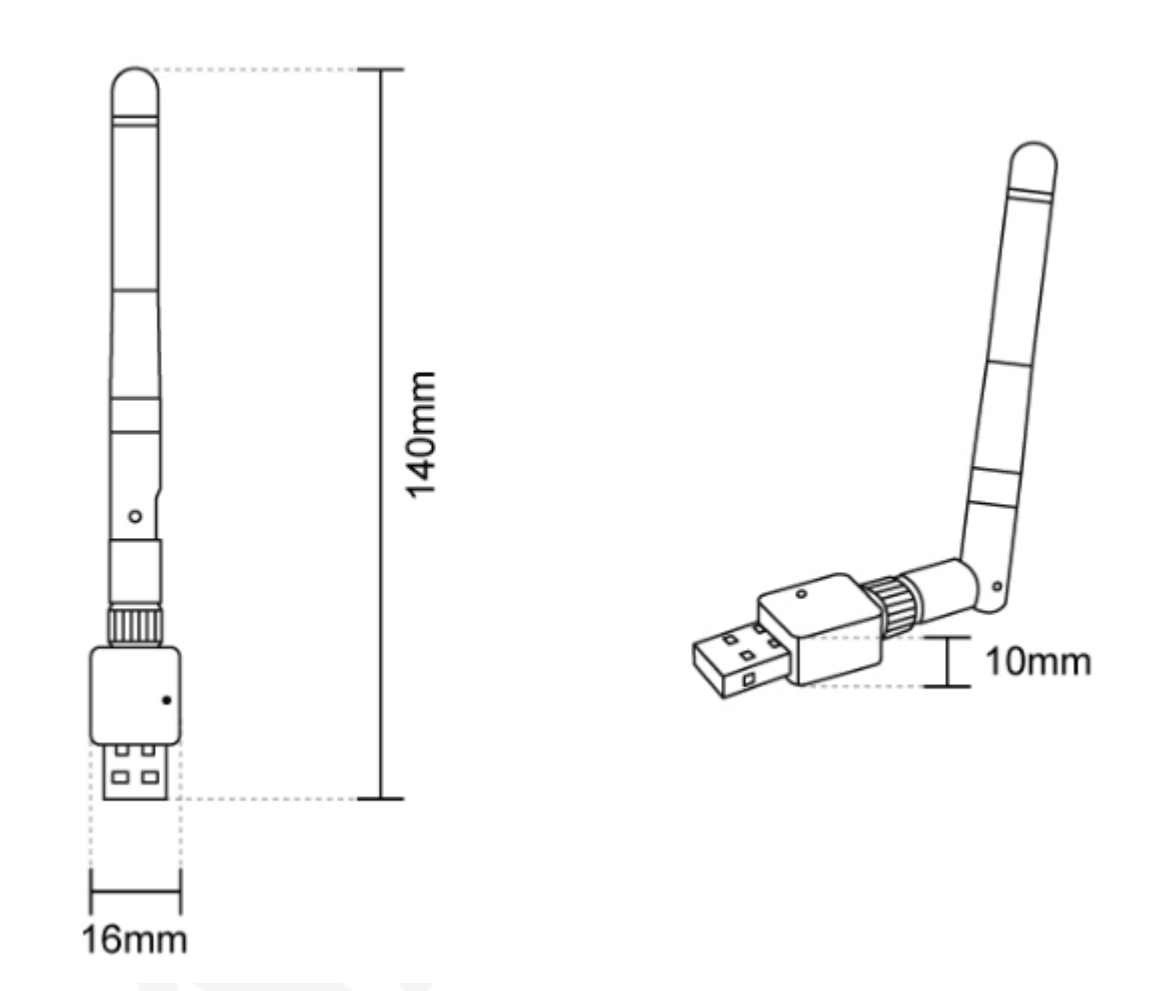

#### **9. Declaration**

The contents of this datasheet are subject to change without prior notice for further improvement. Feasycom team reserves all the rights for the final explanation.

Please contact Feasycom sales team or visit<https://www.feasycom.com/> to get more related information if needed.

# **10. Contact Information**

Shenzhen Feasycom Technology Co.,LTD

Address: Rm 2004-2005, 20F, Huichao Technology Bldg, Jinhai Rd, Xixiang, Baoan Dist, Shenzhen, 518100, China.

Telephone: 86-755-23062695

Support: [support@feasycom.com](mailto:support@feasycom.com)

Sales Service: [sales@feasycom.com](mailto:sales@feasycom.com)

## **Revision History**

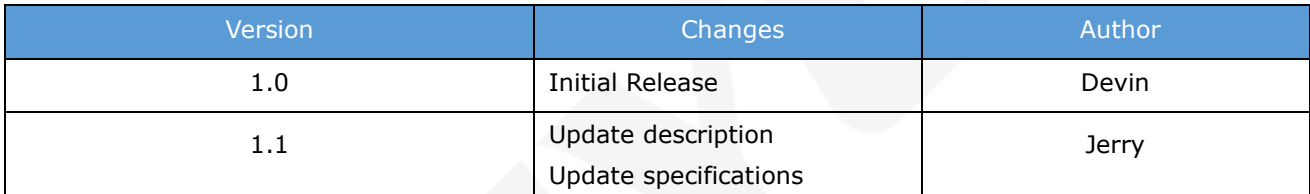